附件 1

## 国家广播电视总局评审评奖平台

广播电视创新创优节目申报

填报手册

国家广播电视总局信息中心

## 第一章 系统登录

系统首页地址为xcs.pingshen.nrta.gov.cn, 在浏览器中输入地址后 进入《国家广播电视总局评审评奖平台》首页界面,本系统推荐使用 "火狐浏览器、360安全浏览器(非IE模式浏览)";

在首页右上角,点击"您还未登录,请先登录",跳转页面至登 录页面,在系统登录框内输入账号、密码,点击"登录"按钮进行登 录。如下图:

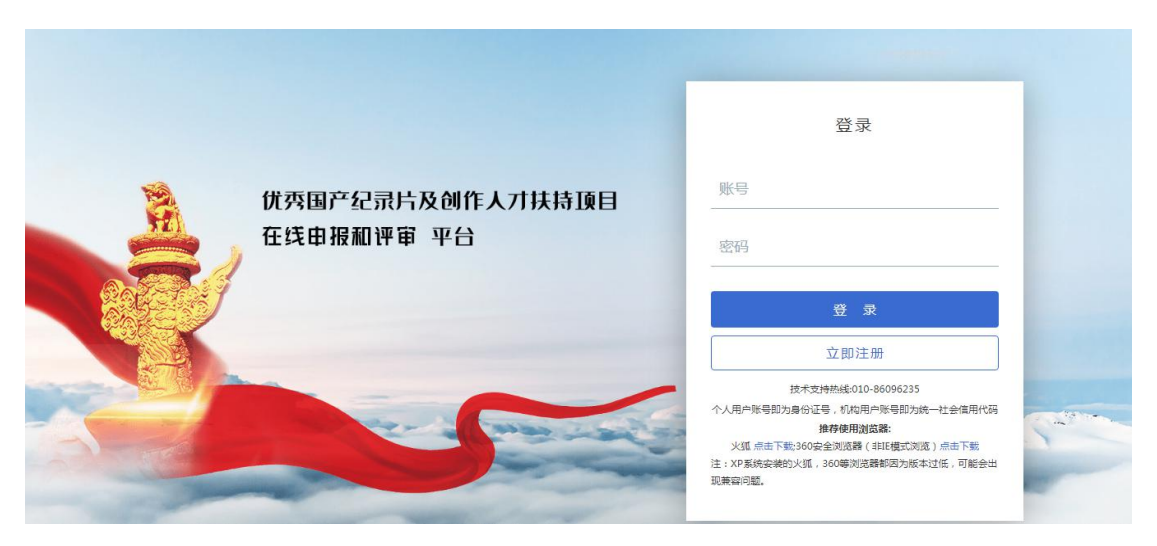

登录页面

## 第二章 项目申报

选择首页中申报项目进入项目详情页,如下图:

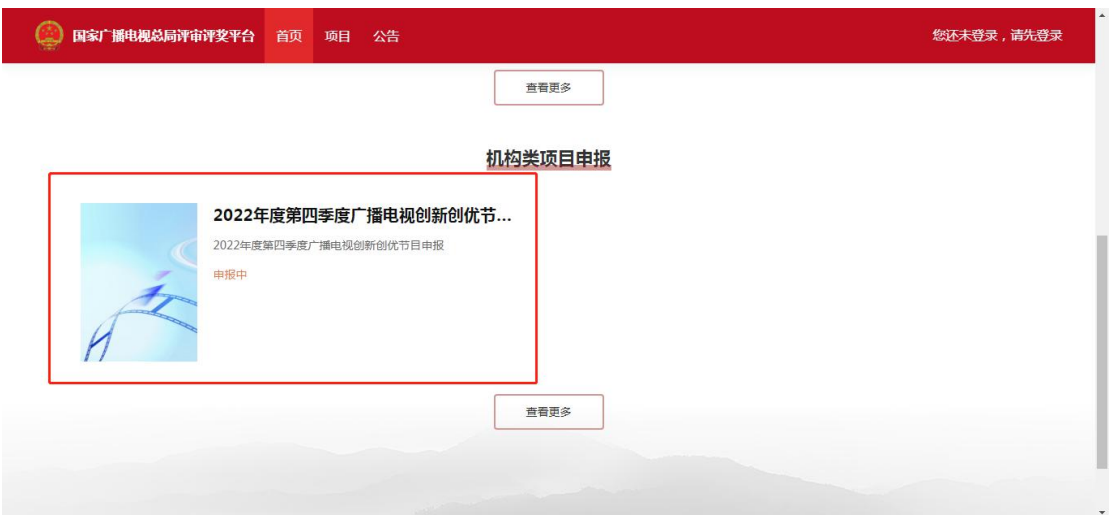

选择申报项目

在项目详情页中,点击"立刻申报"按钮,进入申报页面,如下

图: the contract of  $\mathbb{R}$  . The contract of  $\mathbb{R}$  is the contract of  $\mathbb{R}$  .

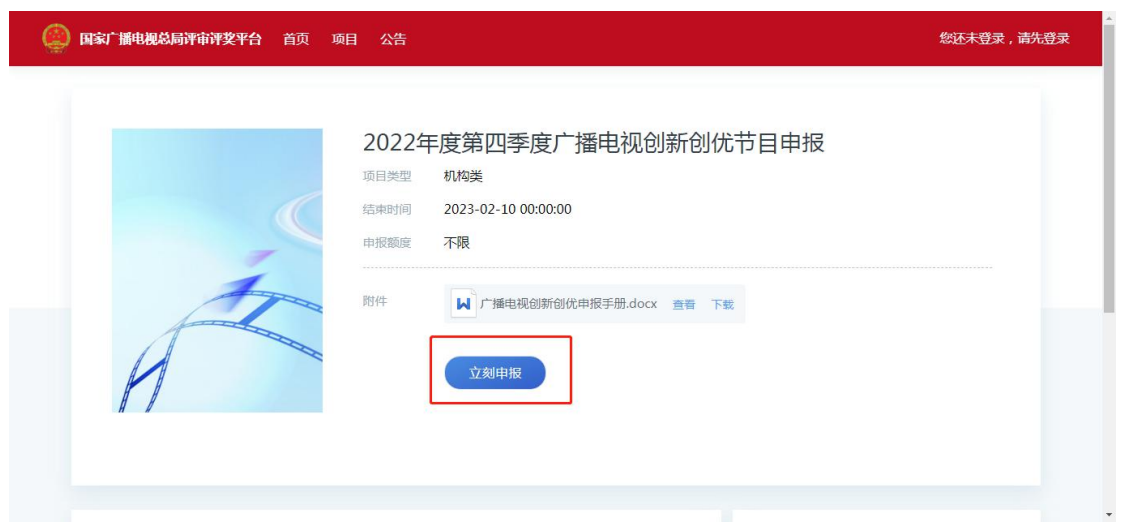

立刻申报

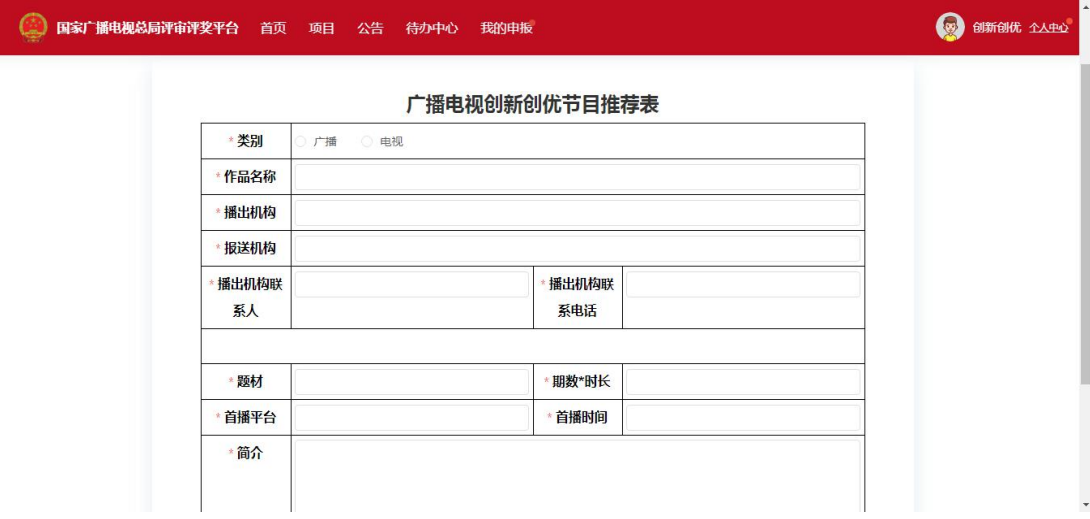

申报表单

填报信息时须注意以下几点:

- 1、推荐表中带\*的项均为必填项。
- 2、填写完信息后,可选择"申报"或"保存",当申报者选择"申 报"按钮,则作品提交至审核;

当申报者选择"保存"按钮,申报内容将保存在"个人中心-我的 申报-待提交"列表中。

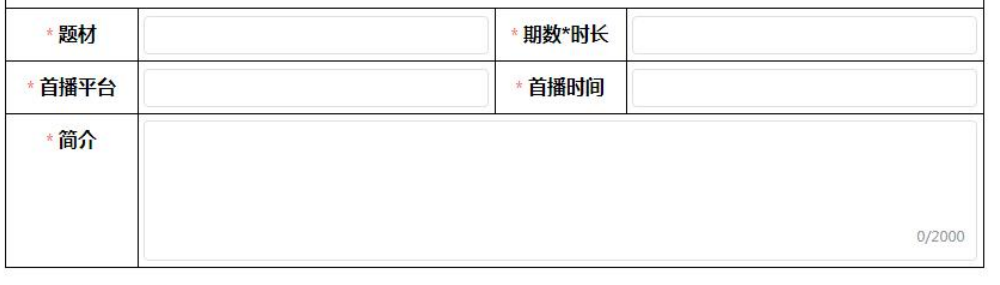

申报 保存

申报与保存

## 第三章 个人中心**-**我的申报

我的申报页面展示登录用户已填报的作品列表,并按作品状态分 为"己审批""待审批""待提交"。

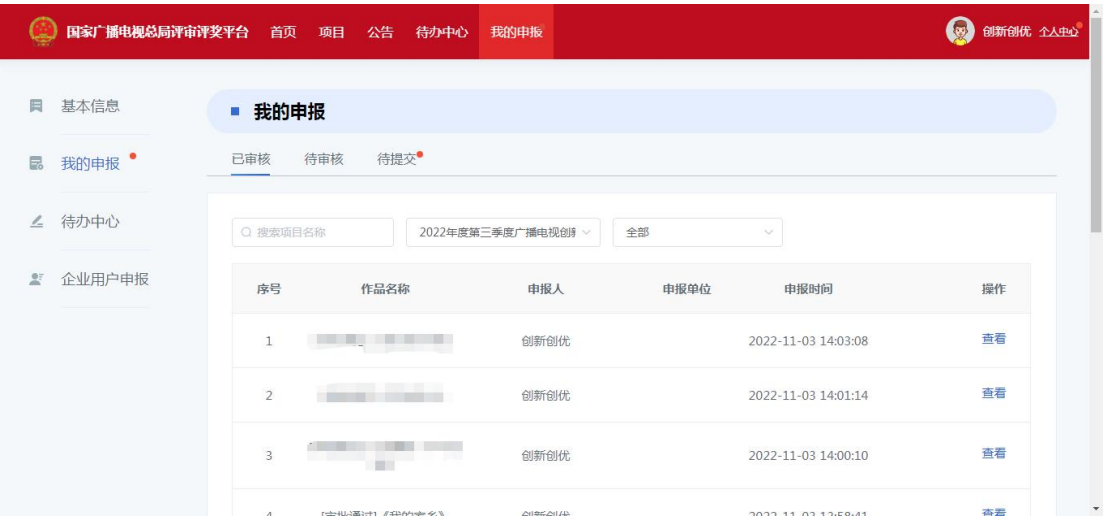

我的申报

已审核列表展示已经通过最后一级审核的内容;

待审核列表展示已提交且为走完全部流程的内容;

待提交列表展示已保存且未提交的内容,在待提交页面可点击 "编辑"按钮进入申报页面,确认申报信息无误后点击"提交"按钮 即可完成申报。

信息中心技术支持电话:**010-86096235**